# Merlin 20/21 Upis studenata iz ISVU-a u e-kolegij na sustavu **Merlin**

Ovom funkcionalnošću nastavnicima je omogućen jednostavniji upis studenata, izravno iz ISVU-a i podjela u grupe prilikom upisa prema različitim kriterijima (npr. po spolu, načinu plaćanja, šifri kolegija iz ISVU-a, broju studenata u grupi i sl.). Nastavnici mogu odabrati i mogućnost automatskog upisa ili ispisa korisnika u e-kolegij.

Za upis studenata iz ISVU-a potrebno je u bloku Administracija → Administracija e-kolegija → Dodatne postavke e-kolegija odabrati poveznicu Upis iz ISVU-a. Istoimena poveznica dostupna je u kartici Korisnic  $i \rightarrow$  Upis korisnika nakon odabira poveznice Opširnije ... iz izbornika za administraciju e-kolegija.

## ADMINISTRACIJA

- v Administracija e-kolegija
	- **♦** Uredi postavke
- > Korisnici
	- **T** Filtri
- > Izvještaji
- \* Kategorije i stavke
- **■Ishodi učenja**
- > Značke
	- Sigurnosna kopija
	- **↑ Restore e-kolegija**
	- $1$  Uvoz
- 色 Kopiranje e-kolegija
- ← Resetiraj
- > Baza pitanja
- v Dodatne postavke e-kolegija

```
↑ Vraćanje e-kolegija iz
prethodne akademske
```
godine Upis studenata iz ISVU-a

- & Upis studenata u grupe
- & Postavke
- **田 Pregled ocjena u ISVU-u**
- **田 Izvoz ocjena iz e-kolegija**
- u ISVU

Slika: Poveznica za upis iz ISVU-a

#### Kartica Upis studenata iz ISVU-a

Ova kartica sadrži pregled svih studenata upisanih u kolegij u ISVU-u, a koji još nisu upisani u e-kolegij na sustavu Merlin.

Studenti se upisuju na način da se označe pojedini studenti ili svi na popisu (odabirom poveznice Odaberi sve/nijedan) i odabere dugme Spremi promjene na dnu popisa.

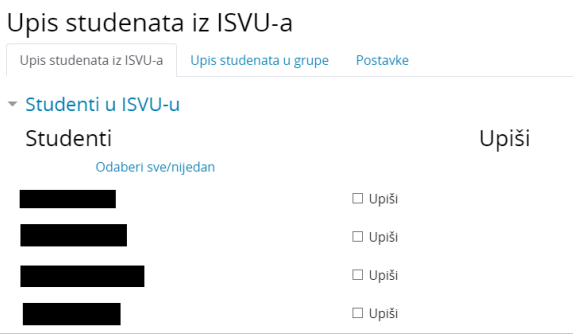

Slika: Kartica Upis studenata iz ISVU-a (imena studenata sakrivena su zbog zaštite osobnih podataka)

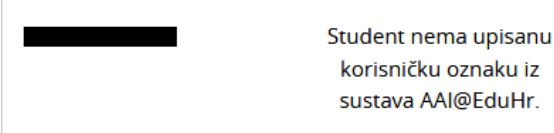

Slika: Primjer studenta koji nema upisanu korisničku oznaku AAI@EduHr elektroničkog identiteta u sustavu ISVU (ime studenta sakriveno je zbog zaštite osobnih podataka)

#### Kartica Upis studenata u grupe iz ISVU-a

Ova kartica omogućava raspodjelu studenata u grupe po određenom kriteriju kojeg je moguće izabrati iz padajućeg izbornika Vrsta grupe. Prema odabranom kriteriju studenti će u e-kolegij biti upisani u grupe.

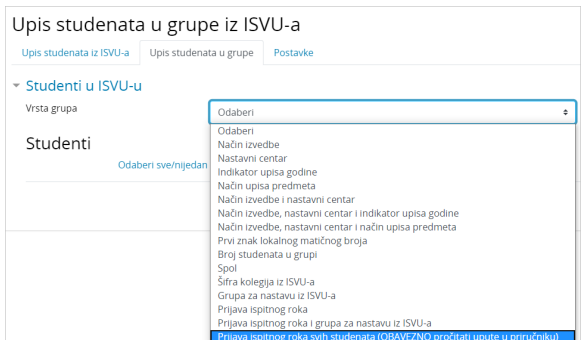

Slika: Kartica Upis studenata u grupe

Kako bi nastavnicima u e-kolegiju bila dostupna mogućnost upisa studenata u grupe prema prijavi ispitnog roka, ISVU koordinator njihove ustanove treba u sustavu ISVU omogućiti sustavu Merlin pristup funkciji 926 - Pregled podataka o ispitima.

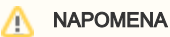

Ako se pored imena i prezimena pojedinoga studenta pojavi poruka "Student nema upisanu korisničku oznaku iz sustava AAI@EduHr", to znači da studenta nije moguće upisati u e-kolegij. Upis je moguć nakon unosa podataka koji nedostaju. Preporučamo da te studente izvezete u CSV datoteku odabirom dugmeta I zvoz studenata bez AAI podataka te izvezenu datoteku dostavite studentskoj referadi kako bi dopunili podatke u ISVU-u.

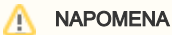

U slučaju upisa studenata prema kriteriju Prijava ispitnog roka svih studenata obavezno je u kartici Postavke isključiti mogućnost automats kog ispisa studenata koji nisu u ISVU-u, kako sustav ne bi ispisao studente koji u sustavu ISVU nisu upisani u e-kolegij u trenutnoj akademskoj godini.

Kriterij Prijava ispitnog roka omogućava upis studenata u grupe prema prijavi ispitnog roka, a odnosi se na studente koji su upisali kolegij u trenutnoj akademskoj godini.

Kod odabira kriterija Prijava ispitnog roka svih studenata u e-kolegij će biti upisani svi studenti koji su prijavili ispit bez obzira u kojoj akademskoj godini su e-kolegij pohađali. Studenti upisani na taj način imat će pristup i svim aktivnotima i resursima u e-kolegiju.

### Kartica Postavke

U kartici Postavke nastavnik može uključiti sljedeće mogućnosti:

- 1. Uključi automatski upis nastavnika iz ISVU-a jednom dnevno sustav Merlin provjeravat će sve upisane nastavnike u e-kolegij. Svi nastavnici koji su ISVU-u, a nisu upisani u e-kolegij na sustavu Merlin bit će tada upisani. Nastavnici koji u ISVU-u imaju atribut redni broj nositelja bit će upisani u ulogu nositelja kolegija, dok će ostali nastavnici biti upisani u ulogu izvođača kolegija.
- 2. **Uključi automatski upis studenata iz ISVU-a** jednom dnevno sustav Merlin provjeravat će sve upisane studente u e-kolegij. Svi studenti koji su ISVU-u, a nisu upisani u e-kolegij na sustavu Merlin bit će tada upisani.
- 3. **Ispiši studente koji nisu u ISVU-u** jednom dnevno iz upisne metode **Upis studenata iz ISVU-a** b it će ispisani svi polaznici koji nisu upisani kao studenti u ISVU-u. Studenti upisani nekom drugom upisnom metodom i dalje će ostati upisani u e-kolegij.
- **4. Automatski upis studenata u grupe iz ISVU**-a sustav upisuje studente u e-kolegij u grupe prema odabranoj vrsti.

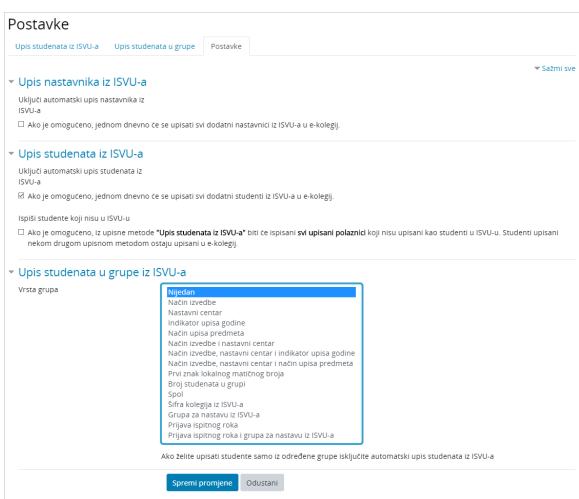

Slika: Kartica Postavke

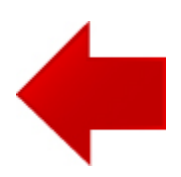

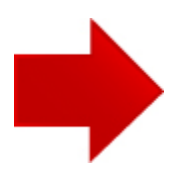